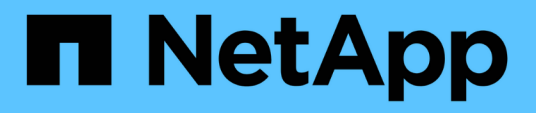

### **Configuration d'OnCommand Workflow Automation en cours**

OnCommand Workflow Automation 5.0

NetApp April 19, 2024

This PDF was generated from https://docs.netapp.com/fr-fr/workflow-automation-50/windows-install/taskconfigure-autosupport.html on April 19, 2024. Always check docs.netapp.com for the latest.

# **Sommaire**

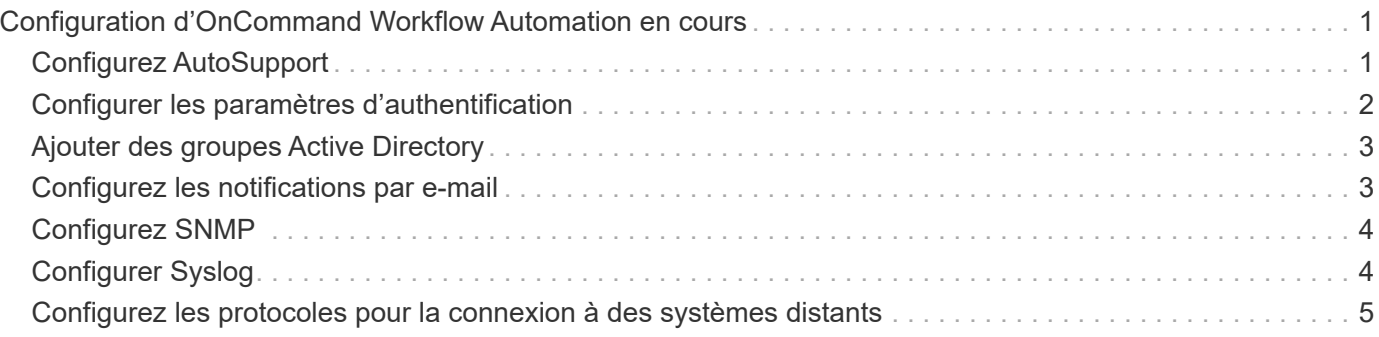

## <span id="page-2-0"></span>**Configuration d'OnCommand Workflow Automation en cours**

OnCommand Workflow Automation (WFA) vous permet de configurer différents paramètres, par exemple AutoSupport et les notifications.

Lors de la configuration de WFA, vous pouvez configurer un ou plusieurs des éléments suivants, si nécessaire

- AutoSupport (ASUP) pour l'envoi de messages ASUP au support technique
- Serveur Microsoft Active Directory Lightweight Directory Access Protocol (LDAP) pour l'authentification LDAP et l'autorisation pour les utilisateurs de WFA
- Envoyer des notifications par e-mail concernant le fonctionnement du workflow et l'envoi de messages ASUP
- Simple Network Management Protocol (SNMP) pour les notifications sur les opérations de workflow
- Syslog pour la consignation de données à distance

## <span id="page-2-1"></span>**Configurez AutoSupport**

Vous pouvez configurer plusieurs paramètres AutoSupport tels que la planification, le contenu des messages AutoSupport et le serveur proxy. AutoSupport envoie chaque semaine des journaux du contenu que vous avez sélectionné à des fins de support technique pour l'archivage et l'analyse des problèmes.

#### **Étapes**

:

- 1. Connectez-vous à WFA via un navigateur Web en tant qu'administrateur.
- 2. Cliquez sur **Paramètres** et sous **Configuration**, cliquez sur **AutoSupport**.
- 3. Assurez-vous que la case **Activer AutoSupport** est sélectionnée.
- 4. Entrez les informations requises.
- 5. Sélectionnez l'une des options suivantes dans la liste **contenu** :

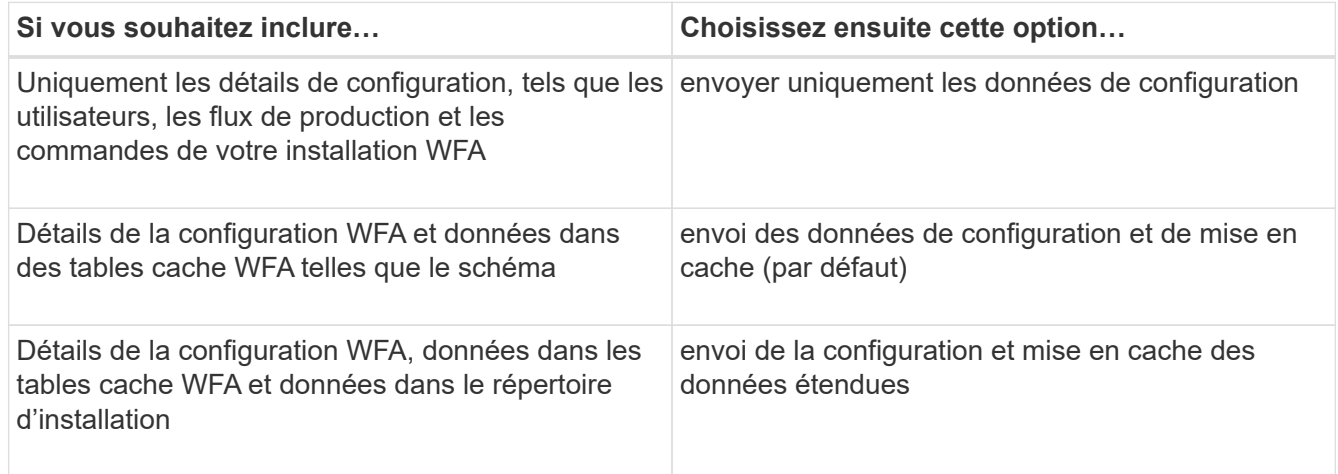

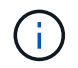

Le mot de passe d'un utilisateur WFA est *not* inclus dans les données AutoSupport.

- 6. Vérifiez que vous pouvez télécharger un message AutoSupport :
	- a. Cliquez sur **Télécharger**.
	- b. Dans la boîte de dialogue qui s'ouvre, sélectionnez l'emplacement d'enregistrement du .7z fichier.
- 7. **Facultatif:** Testez l'envoi d'un message AutoSupport à la destination spécifiée en cliquant sur **Envoyer maintenant**.
- 8. Cliquez sur **Enregistrer**.

### <span id="page-3-0"></span>**Configurer les paramètres d'authentification**

Vous pouvez configurer OnCommand Workflow Automation (WFA) pour qu'il utilise un serveur Microsoft Active Directory (AD) LDAP (Lightweight Directory Access Protocol) à des fins d'authentification et d'autorisation.

#### **Ce dont vous avez besoin**

Vous devez avoir configuré un serveur LDAP Microsoft AD dans votre environnement.

#### **Description de la tâche**

Seule l'authentification LDAP Microsoft AD est prise en charge pour WFA. Vous ne pouvez pas utiliser d'autres méthodes d'authentification LDAP, notamment Microsoft AD Lightweight Directory Services (AD LDS) ou Microsoft Global Catalog.

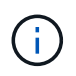

Lors de la communication, LDAP envoie le nom d'utilisateur et le mot de passe en texte brut. Cependant, les communications LDAPS (LDAP Secure) sont cryptées et sécurisées.

#### **Étapes**

- 1. Connectez-vous à WFA via un navigateur Web en tant qu'administrateur.
- 2. Cliquez sur **Paramètres** et sous **Configuration**, cliquez sur **authentification**.
- 3. Cochez la case **Activer Active Directory**.
- 4. Entrez les informations requises dans les champs :
	- a. **Facultatif:** si vous voulez utiliser le format *user@domain* pour les utilisateurs de domaine, remplacez sAMAccountName avec userPrincipalName Dans le champ **Nom d'utilisateur attribut**.
	- b. **Facultatif:** si des valeurs uniques sont requises pour votre environnement, modifiez les champs requis.
	- c. Entrez l'URI du serveur AD comme suit : ldap://active directory server address[:port]

#### **Exemple**

ldap://NB-T01.example.com[:389]

Si vous avez activé LDAP sur SSL, vous pouvez utiliser le format URI suivant :

ldaps://active directory server address[:port]

a. Ajouter une liste de noms de groupe AD aux rôles requis.

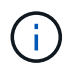

Vous pouvez ajouter une liste de noms de groupes AD aux rôles requis dans la fenêtre groupes Active Directory.

- 5. Cliquez sur **Enregistrer**.
- 6. **Facultatif :** si la connectivité LDAP à une baie est requise, configurez le service WFA pour qu'il se connecte comme utilisateur de domaine requis :
	- a. Ouvrez la console des services Windows à l'aide de services.msc.
	- b. Double-cliquez sur le service **NetApp WFA Server**.
	- c. Dans la boîte de dialogue Propriétés du serveur NetApp WFA, cliquez sur l'onglet **connexion**, puis sélectionnez **ce compte**.
	- d. Entrez le nom d'utilisateur et le mot de passe du domaine, puis cliquez sur **OK**.

### <span id="page-4-0"></span>**Ajouter des groupes Active Directory**

Vous pouvez ajouter des groupes Active Directory dans OnCommand Workflow Automation (WFA).

#### **Étapes**

- 1. Connectez-vous à WFA via un navigateur Web en tant qu'administrateur.
- 2. Cliquez sur **Paramètres** et sous **gestion**, cliquez sur **groupes Active Directory**.
- 3. Dans la fenêtre **Active Directory Groups**, cliquez sur l'icône **New**.
- 4. Dans la boîte de dialogue **Nouveau groupe Active Directory** , entrez les informations requises.

Si vous sélectionnez **approbateur** dans la liste déroulante **rôle**, il est recommandé de fournir l'ID e-mail de l'approbateur. S'il existe plusieurs approbateurs, vous pouvez fournir un ID d'e-mail de groupe dans le champ **E-mail**. Sélectionnez les différents événements du flux de travail pour lesquels la notification doit être envoyée au groupe Active Directory en particulier.

5. Cliquez sur **Enregistrer**.

### <span id="page-4-1"></span>**Configurez les notifications par e-mail**

Vous pouvez configurer OnCommand Workflow Automation (WFA) pour vous envoyer des notifications par e-mail concernant les opérations de flux de travail, par exemple le flux de travail démarré ou l'échec du flux de travail.

#### **Ce dont vous avez besoin**

Vous devez avoir configuré un hôte de messagerie dans votre environnement.

#### **Étapes**

- 1. Connectez-vous à WFA via un navigateur Web en tant qu'administrateur.
- 2. Cliquez sur **Paramètres** et sous **Configuration**, cliquez sur **Mail**.
- 3. Entrez les informations requises dans les champs.
- 4. **Facultatif:** Testez les paramètres de courrier en effectuant les étapes suivantes :
	- a. Cliquez sur **Envoyer courriel test**.
- b. Dans la boîte de dialogue **Tester la connexion**, entrez l'adresse électronique à laquelle vous souhaitez envoyer l'e-mail.
- c. Cliquez sur **Test**.
- 5. Cliquez sur **Enregistrer**.

### <span id="page-5-0"></span>**Configurez SNMP**

Vous pouvez configurer OnCommand Workflow Automation (WFA) pour envoyer des interruptions SNMP (simple Network Management Protocol) concernant l'état des opérations des flux de travail.

#### **Description de la tâche**

L'WFA .mib File fournit des informations sur les traps envoyés par le serveur WFA. Le .mib le fichier se trouve dans le <WFA\_install\_location>\wfa\bin\wfa.mib Sur le serveur WFA.

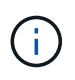

Le serveur WFA envoie toutes les notifications d'interruption avec un identificateur d'objet générique (1.3.6.1.4.1.789.1.1.12.0).

Vous ne pouvez pas utiliser de chaînes de communauté SNMP telles que *community\_string@SNMP\_host* pour la configuration SNMP.

#### **Étapes**

- 1. Connectez-vous à WFA via un navigateur Web en tant qu'utilisateur administrateur, puis accédez au serveur WFA.
- 2. Cliquez sur **Paramètres** et sous **Configuration**, cliquez sur **SNMP**.
- 3. Cochez la case **Activer SNMP**.
- 4. Entrez une adresse IPv4 ou IPv6 ou le nom d'hôte, ainsi que le numéro de port de l'hôte de gestion.

WFA envoie des traps SNMP au numéro de port spécifié. Le numéro de port par défaut est 162.

- 5. Dans la section **notifier le**, cochez une ou plusieurs des cases suivantes :
	- L'exécution du workflow a démarré
	- L'exécution du workflow a réussi
	- Échec/échec partiel de l'exécution du workflow
	- Exécution du workflow en attente d'approbation
	- Échec de l'acquisition
- 6. Cliquez sur **Envoyer notification de test** pour vérifier les paramètres.
- 7. Cliquez sur **Enregistrer**.

### <span id="page-5-1"></span>**Configurer Syslog**

Vous pouvez configurer OnCommand Workflow Automation (WFA) pour qu'il envoie des données de journal à un serveur Syslog spécifique à des fins telles que la journalisation des événements et l'analyse des informations de journal.

#### **Ce dont vous avez besoin**

Vous devez avoir configuré le serveur Syslog pour accepter les données du serveur WFA.

#### **Étapes**

- 1. Connectez-vous à WFA via un navigateur Web en tant qu'administrateur.
- 2. Cliquez sur **Paramètres** et sous **Maintenance**, cliquez sur **Syslog**.
- 3. Cochez la case **Activer Syslog**.
- 4. Entrez le nom d'hôte Syslog et sélectionnez le niveau de journal Syslog.
- 5. Cliquez sur **Enregistrer**.

### <span id="page-6-0"></span>**Configurez les protocoles pour la connexion à des systèmes distants**

Vous pouvez configurer le protocole utilisé par OnCommand Workflow Automation (WFA) pour la connexion aux systèmes distants. Vous pouvez configurer le protocole en fonction des exigences de sécurité de votre entreprise et du protocole pris en charge par le système distant.

#### **Étapes**

- 1. Connectez-vous à WFA via un navigateur Web en tant qu'administrateur.
- 2. Cliquez sur **Designer** > **types de systèmes distants**.
- 3. Effectuez l'une des opérations suivantes :

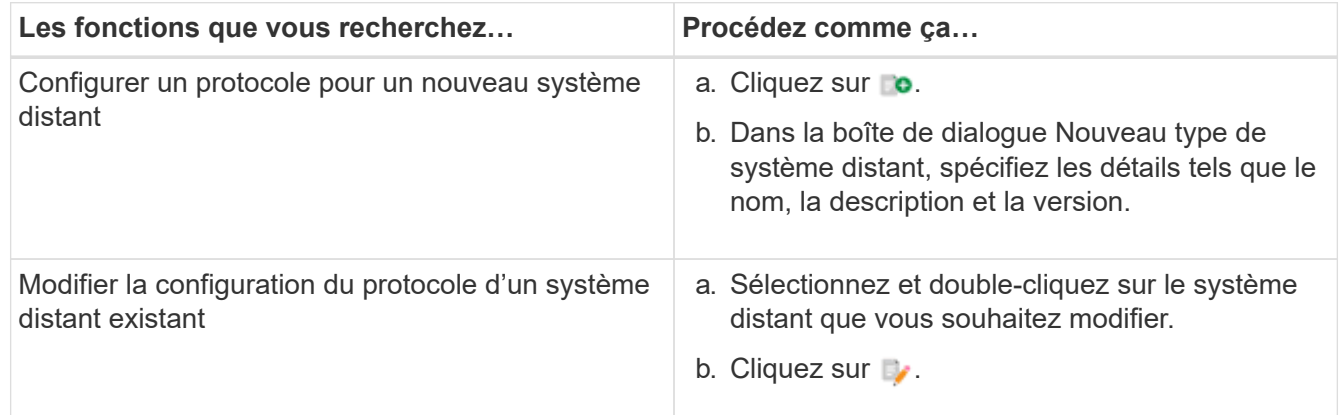

- 4. Dans la liste **Protocole de connexion**, sélectionnez l'une des options suivantes :
	- HTTPS avec retour au HTTP (par défaut)
	- HTTPS uniquement
	- HTTP uniquement
	- Personnalisées
- 5. Spécifiez les détails du protocole, du port par défaut et du délai par défaut.
- 6. Cliquez sur **Enregistrer**.

#### **Informations sur le copyright**

Copyright © 2024 NetApp, Inc. Tous droits réservés. Imprimé aux États-Unis. Aucune partie de ce document protégé par copyright ne peut être reproduite sous quelque forme que ce soit ou selon quelque méthode que ce soit (graphique, électronique ou mécanique, notamment par photocopie, enregistrement ou stockage dans un système de récupération électronique) sans l'autorisation écrite préalable du détenteur du droit de copyright.

Les logiciels dérivés des éléments NetApp protégés par copyright sont soumis à la licence et à l'avis de nonresponsabilité suivants :

CE LOGICIEL EST FOURNI PAR NETAPP « EN L'ÉTAT » ET SANS GARANTIES EXPRESSES OU TACITES, Y COMPRIS LES GARANTIES TACITES DE QUALITÉ MARCHANDE ET D'ADÉQUATION À UN USAGE PARTICULIER, QUI SONT EXCLUES PAR LES PRÉSENTES. EN AUCUN CAS NETAPP NE SERA TENU POUR RESPONSABLE DE DOMMAGES DIRECTS, INDIRECTS, ACCESSOIRES, PARTICULIERS OU EXEMPLAIRES (Y COMPRIS L'ACHAT DE BIENS ET DE SERVICES DE SUBSTITUTION, LA PERTE DE JOUISSANCE, DE DONNÉES OU DE PROFITS, OU L'INTERRUPTION D'ACTIVITÉ), QUELLES QU'EN SOIENT LA CAUSE ET LA DOCTRINE DE RESPONSABILITÉ, QU'IL S'AGISSE DE RESPONSABILITÉ CONTRACTUELLE, STRICTE OU DÉLICTUELLE (Y COMPRIS LA NÉGLIGENCE OU AUTRE) DÉCOULANT DE L'UTILISATION DE CE LOGICIEL, MÊME SI LA SOCIÉTÉ A ÉTÉ INFORMÉE DE LA POSSIBILITÉ DE TELS DOMMAGES.

NetApp se réserve le droit de modifier les produits décrits dans le présent document à tout moment et sans préavis. NetApp décline toute responsabilité découlant de l'utilisation des produits décrits dans le présent document, sauf accord explicite écrit de NetApp. L'utilisation ou l'achat de ce produit ne concède pas de licence dans le cadre de droits de brevet, de droits de marque commerciale ou de tout autre droit de propriété intellectuelle de NetApp.

Le produit décrit dans ce manuel peut être protégé par un ou plusieurs brevets américains, étrangers ou par une demande en attente.

LÉGENDE DE RESTRICTION DES DROITS : L'utilisation, la duplication ou la divulgation par le gouvernement sont sujettes aux restrictions énoncées dans le sous-paragraphe (b)(3) de la clause Rights in Technical Data-Noncommercial Items du DFARS 252.227-7013 (février 2014) et du FAR 52.227-19 (décembre 2007).

Les données contenues dans les présentes se rapportent à un produit et/ou service commercial (tel que défini par la clause FAR 2.101). Il s'agit de données propriétaires de NetApp, Inc. Toutes les données techniques et tous les logiciels fournis par NetApp en vertu du présent Accord sont à caractère commercial et ont été exclusivement développés à l'aide de fonds privés. Le gouvernement des États-Unis dispose d'une licence limitée irrévocable, non exclusive, non cessible, non transférable et mondiale. Cette licence lui permet d'utiliser uniquement les données relatives au contrat du gouvernement des États-Unis d'après lequel les données lui ont été fournies ou celles qui sont nécessaires à son exécution. Sauf dispositions contraires énoncées dans les présentes, l'utilisation, la divulgation, la reproduction, la modification, l'exécution, l'affichage des données sont interdits sans avoir obtenu le consentement écrit préalable de NetApp, Inc. Les droits de licences du Département de la Défense du gouvernement des États-Unis se limitent aux droits identifiés par la clause 252.227-7015(b) du DFARS (février 2014).

#### **Informations sur les marques commerciales**

NETAPP, le logo NETAPP et les marques citées sur le site<http://www.netapp.com/TM>sont des marques déposées ou des marques commerciales de NetApp, Inc. Les autres noms de marques et de produits sont des marques commerciales de leurs propriétaires respectifs.